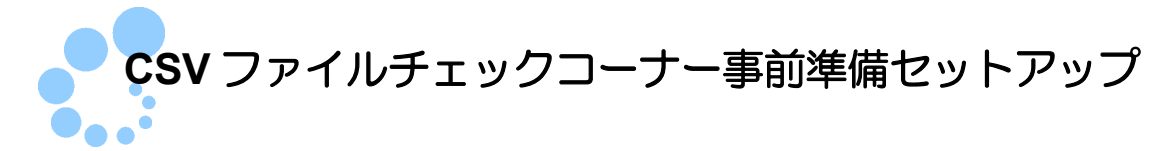

# (**Windows** 利用者向け)

CSV ファイルチェックコーナーを利用するにあたり、以下の準備が必要です。

- 信頼済みサイト及びポップアップブロックの許可サイトの登録 ※1
- ルート証明書のインストール ※2
- CSV ファイルチェックコーナー用モジュールのインストール

CSV ファイルチェックコーナー事前準備セットアップを行うことで上記の準備が整い ます。 ※3

- ※1 以下の URL をインターネットオプションの信頼済みサイト及びポップアップブロ ックの許可サイトに登録しないと、正しく動作しない場合があるため、登録を行いま す。
	- ・https://clientweb.e-tax.nta.go.jp
	- ・https://kaishi.e-tax.nta.go.jp
	- ・https://uketsuke.e-tax.nta.go.jp
	- ・https://dl.e-tax.nta.go.jp
- ※2 CSV ファイルチェックコーナーを利用するにあたり、下記の認証局を信頼の基点と することに同意した上で、認証局のルート証明書をパソコンに組み込む必要がありま す。
	- ・政府共用認証局(官職認証局)
	- ・セコムパスポート for WebSR3.0

組み込んだルート証明書は、配布されたプログラム、接続先サーバーが本当に国税 庁のものであるかを確認するために使用されます。

※3 CSV ファイルチェックコーナーを利用する場合、最新版の e-Tax ソフト(WEB 版) 事前準備セットアップインストーラがインストールされている必要があります。CSV ファイルチェックコーナー事前準備セットアップインストーラを実行した端末に最新 の e-Tax ソフト (WEB 版) 事前準備セットアップインストーラがインストールされ ていない場合、最新の e-Tax ソフト(WEB 版)事前準備セットアップイントーラを 自動でダウンロードし、ダウンロードしたインストーラが実行されますので、画面の 内容に従いインストール作業を実施してください。

注 意 示されることがあります。表示された場合は はい をクリックして、インストールを進めて **■ )** インストール中に「ユーザアカウント制御」(以下 UAC といいます。)の実行確認画面が表 ください。 なお、管理者以外の場合、管理者への昇格を求める UAC 画面が表示される場合がありま すので、管理者アカウントのパスワードを入力後、はい をクリックしてください。

注 意──とがあります。この場合 実行 ┃ をクリックして、インストールを進めてください。 ■ ファイルを実行した際、「開いているファイル-セキュリティの警告」の画面が表示されるこ

なお、事前準備セットアップをアンインストールする場合、以下を参照してください。 ● 20 10 ページ「3. 事前準備セットアップのアンインストール手順」

# 1.インストール手順

- 1-1. 事前準備セットアップ (eTaxCSV\_IEsetup.exe) のインストール 「eTaxCSV IEsetup.exe」は CSV ファイルチェックコーナーをご利用になる全ての利 用者が使用するアカウント(ユーザー)で実行する必要があります。
	- ■1 ダウンロードしたインストーラを起動し、すべてのブラウザを終了させたことを確 認の上、 実施済み(次へ) をクリックします。

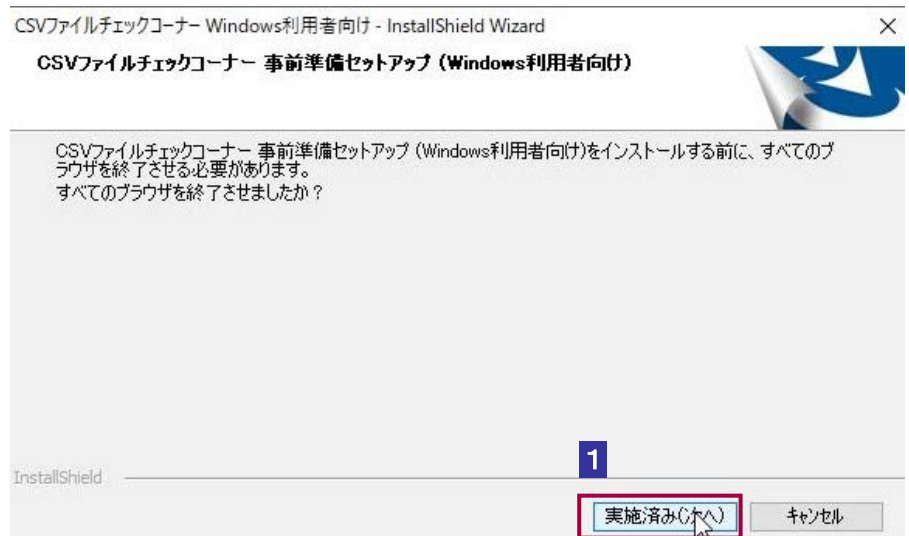

# 2 インストール をクリックします。

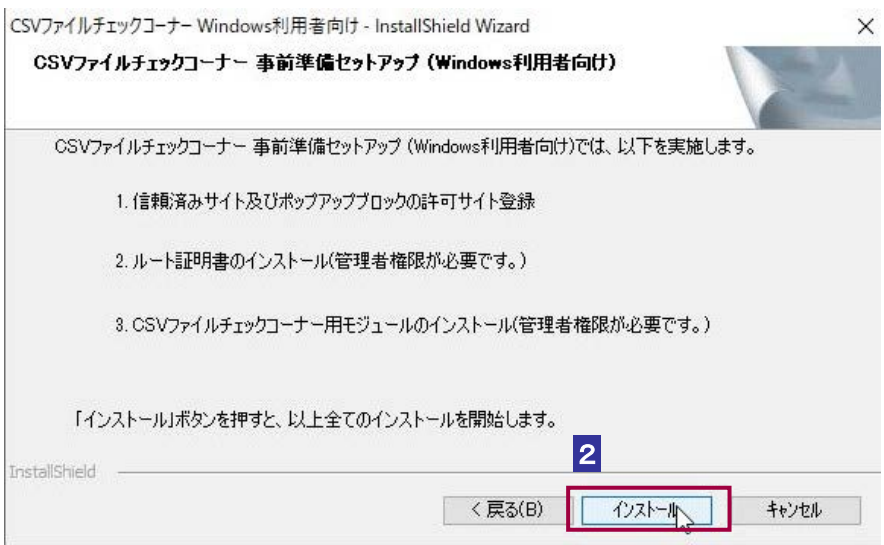

この後の手順は、インストーラを実行している利用者が使用するアカウント(ユーザー)の権限に よって異なります。 管理者権限を持っていないアカウント(ユーザー)を使用している場合<mark>3</mark>へ 最新の e-Tax ソフト (WEB 版) 事前準備インストーラを未インストールの状態で 管理者権限を有するアカウント (ユーザー) を使用している場合 6 へ 最新の e-Tax ソフト(WEB 版)事前準備インストーラをインストール済みの状態で 管理者権限を有するアカウント(ユーザー)を使用している場合 7 へ

3 管理者権限を持っていないアカウント(ユーザー)を使用している場合にこの画面 が表示されます。 はい、インストールします。 を選択してください。なお、既に 管理者権限を持っているアカウント(ユーザー)でこの事前準備セットアップを実 行したことがある方は いいえ、インストールしません。を選択してください。

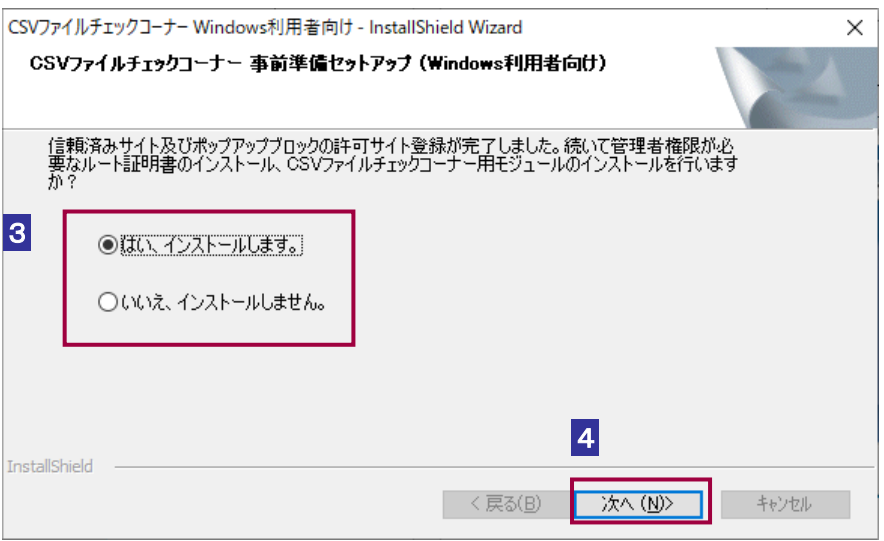

4 次へ をクリックします。

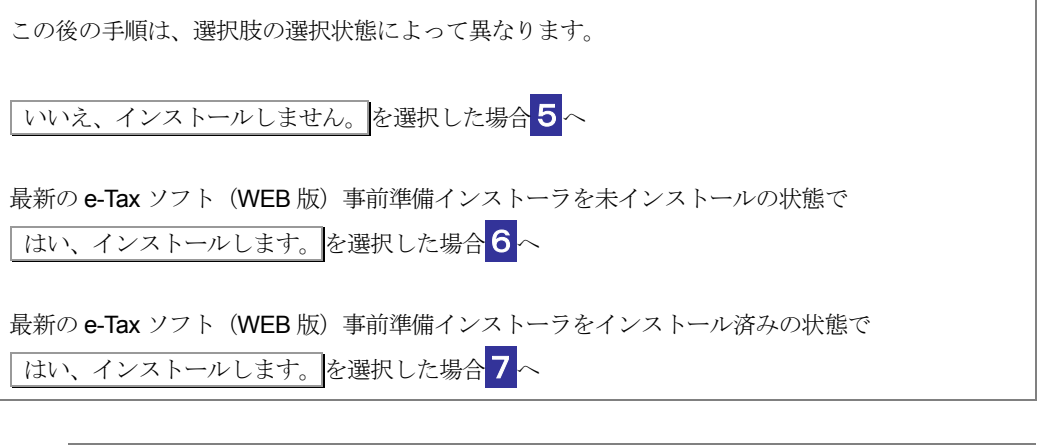

**注 意** ウントのパスワードを入力後、はい |をクリックしてください。| **■ ● 管理者への昇格を求める UAC** 画面が表示される場合があります。その場合は、管理者アカ

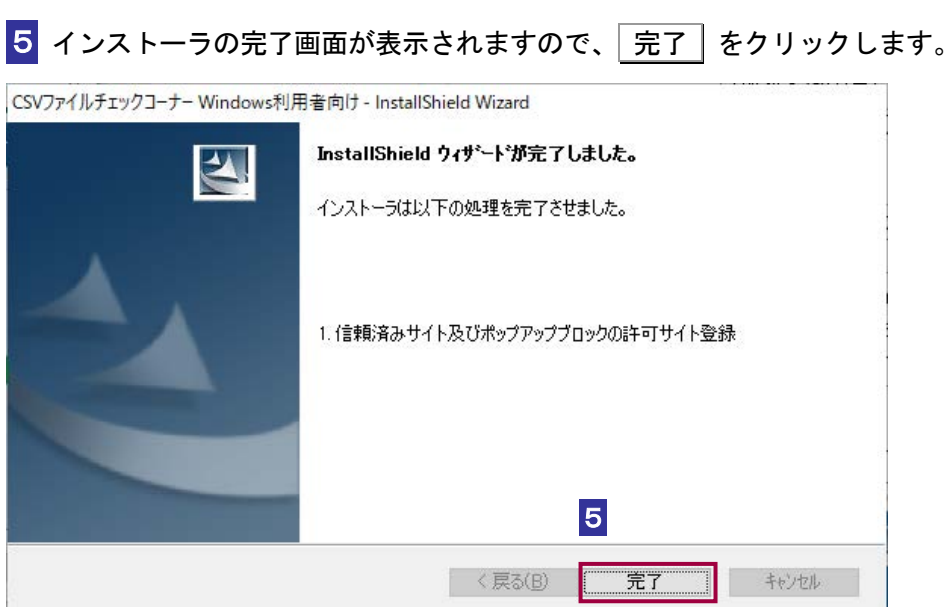

以上で、事前準備セットアップ(eTaxCSV\_IEsetup.exe)のインストールは完了です。

注 意 方は、CSV ファイルチェックコーナーが正しく動作しません。管理者権限を持っているアカ ■ 常理者権限を持っているアカウント (ユーザー) で事前準備セットアップを実行していない ウント(ユーザー)で事前準備セットアップを実行していない場合、管理者権限を持ってい るアカウント(ユーザー)でコンピューターにログインし直してから、事前準備セットアッ プを再実行する必要があります。

### 6 次へ をクリックします。

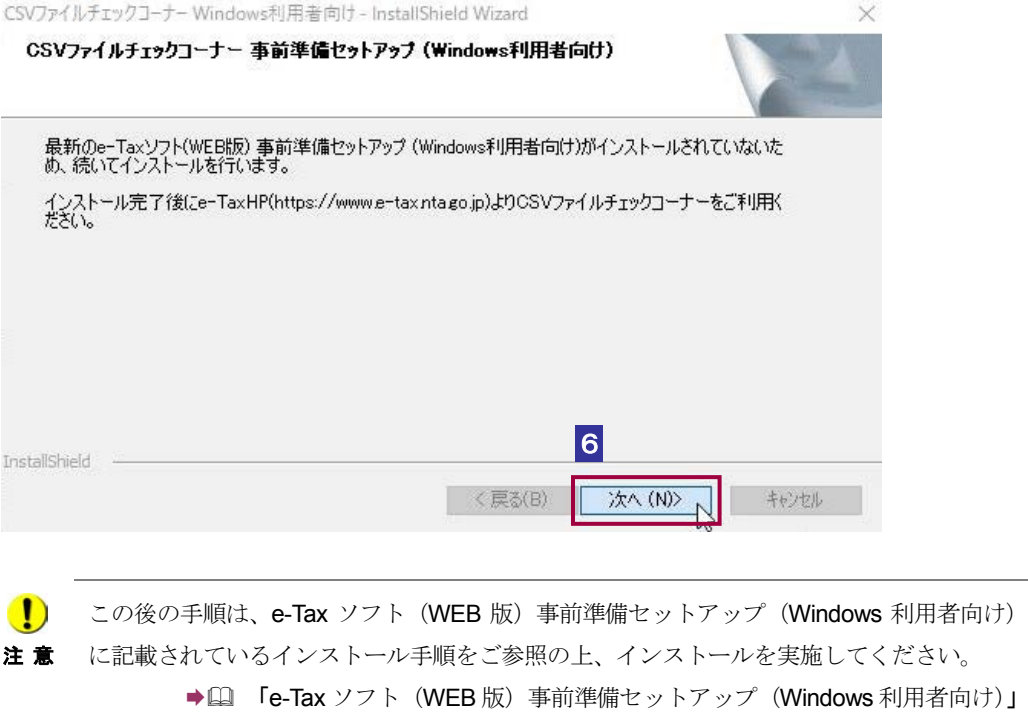

#### 7 これで全ての処理が完了しました。インストール完了後の動作を選択します。

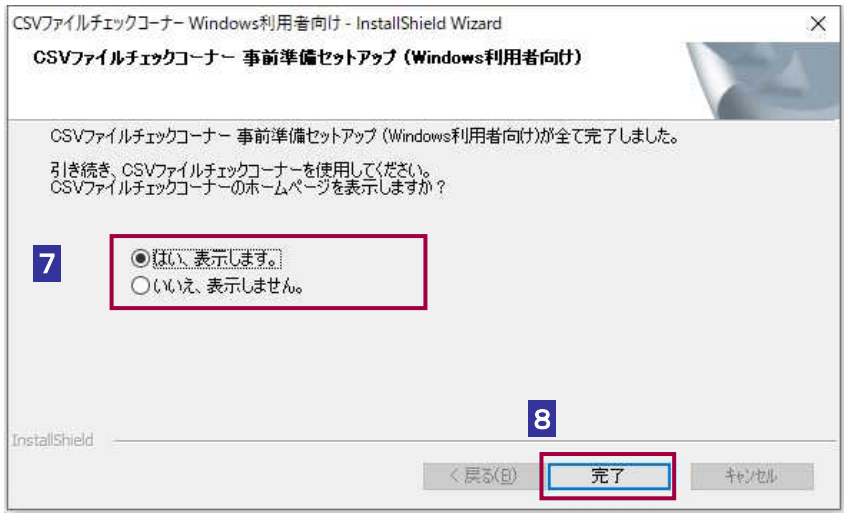

8 元了 をクリックします。

以上で、事前準備セットアップのインストールは完了です。 Google [Chrome](https://chrome.google.com/webstore/detail/e-tax-ap/hopiajgbpnepghlkfmdonpgdnmcajpeb?hl=ja) および Microsoft Edge (Chromium) をご利用の方は引き続き、Chrome [ウェブストアへ](https://chrome.google.com/webstore/detail/e-tax-ap/hopiajgbpnepghlkfmdonpgdnmcajpeb?hl=ja)アクセスし、ブラウザの拡張機能「e-Tax AP」のインストールを実施し てください。

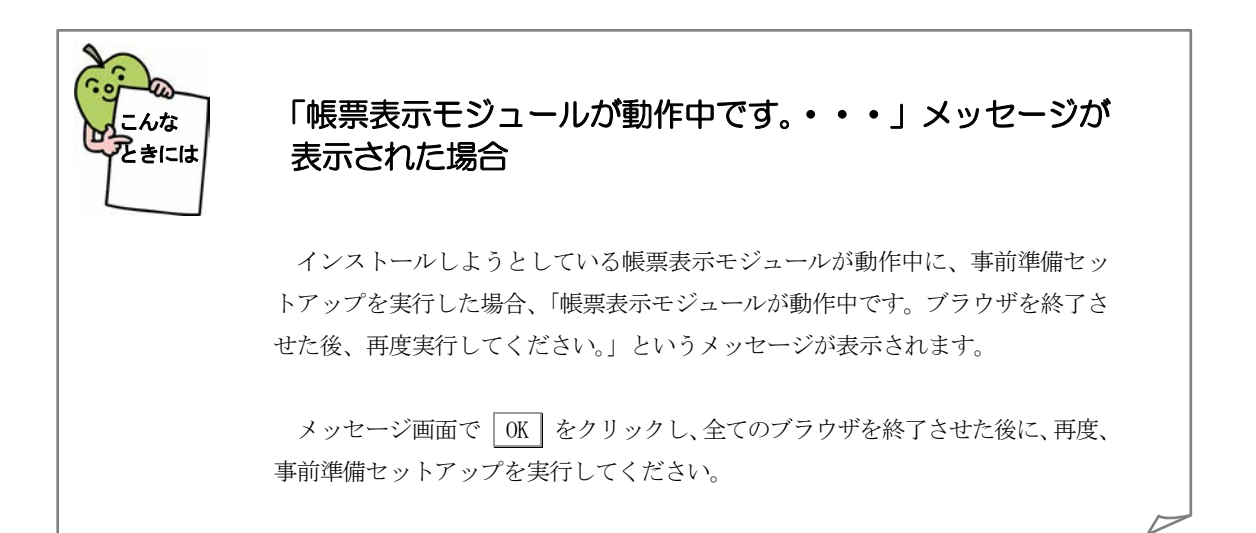

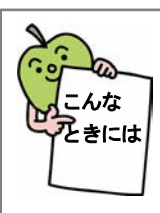

#### 「ActiveX モジュールが動作中です。・・・」メッセージが表 示された場合

インストールしようとしているモジュールが動作中に、事前準備セットアップ を実行した場合、「ActiveX モジュールが動作中です。ブラウザを終了させた後、 再度実行してください。」というメッセージが表示されます。

メッセージ画面で OK をクリックし、全てのブラウザを終了させた後に、再度、 CSV ファイルチェックコーナー事前準備セットアップインストーラを実行してく ださい。

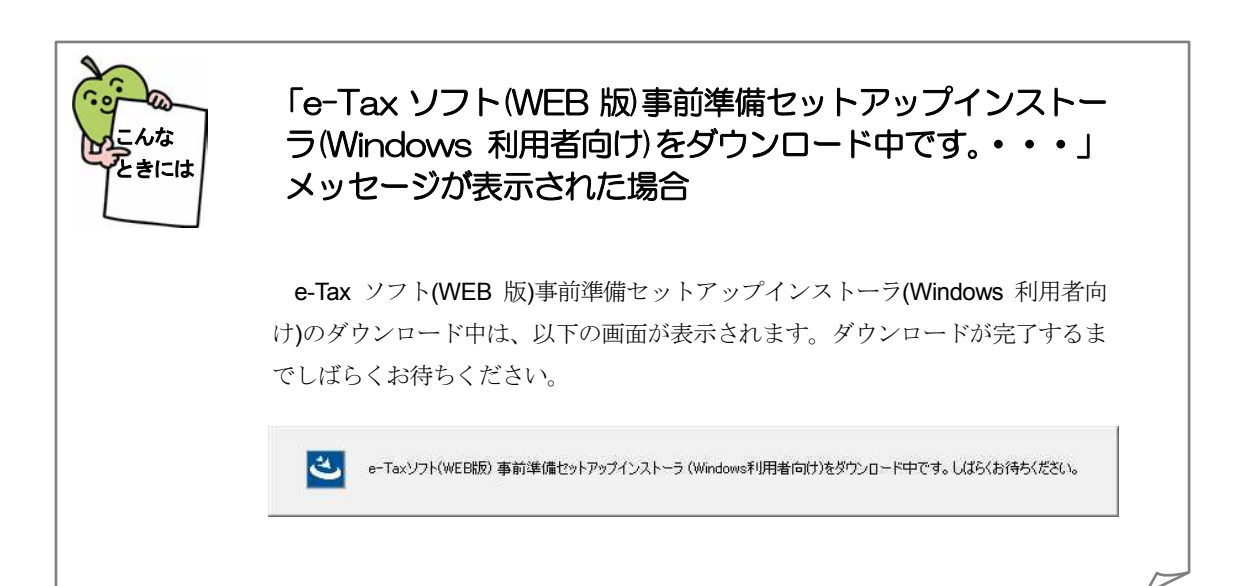

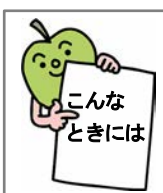

### 「e-Tax ソフト(WEB 版)事前準備セットアップインストー ラ(Windows 利用者向け)のダウンロードに失敗しまし た。・・・」メッセージが表示された場合

CSV ファイルチェックコーナー事前準備セットアップインストーラでは、e-Tax ソフト(WEB 版)事前準備セットアップのインストーラを自動的にダウンロード し、ダウンロードしたインストーラを実行します。このダウンロード処理に失敗 した場合、「e-Tax ソフト(WEB 版)事前準備セットアップインストーラ(Windows 利用者向け)のダウンロードに失敗しました。」というメッセージが表示されます。

メッセージ画面で OK をクリックするとインストーラが終了します。

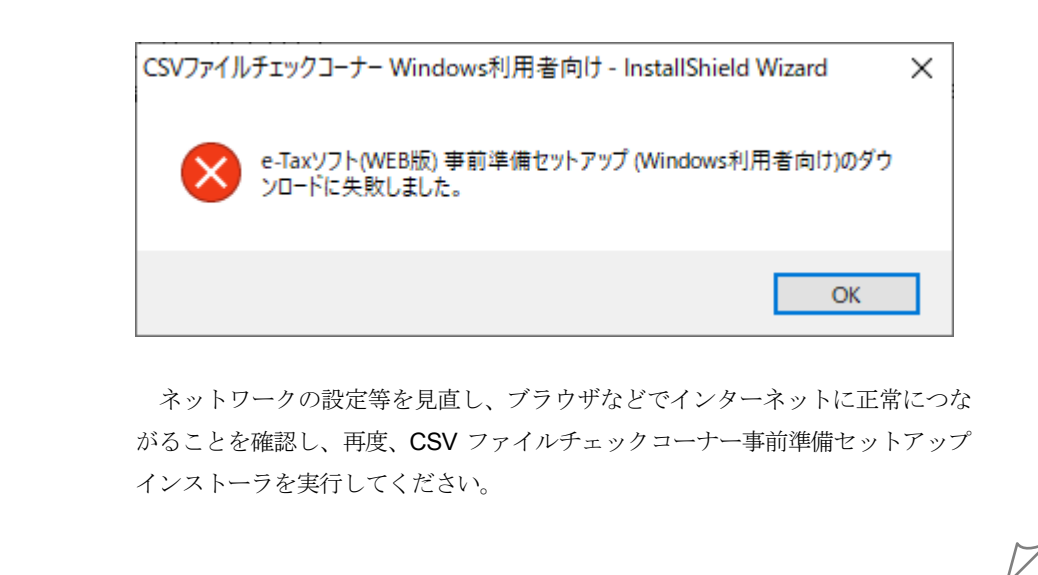

# 2.CSV ファイルチェックコーナーの開始

以下のリンクから CSV ファイルチェックコーナーを開始します。

CSV ファイルチェックコーナー:

[https://clientweb.e-tax.nta.go.jp/UF\\_WEB\\_OP/WP000/FCSECS010/SECS0010SCR.do](https://clientweb.e-tax.nta.go.jp/UF_WEB_OP/WP000/FCSECS010/SECS0010SCR.do)

#### <span id="page-9-0"></span>3.事前準備セットアップのアンインストール手順

インストールした事前準備セットアップが不要になった場合、削除します。

注 意 権限を持っているアカウント(ユーザー)でコンピューターにログインし直してから実施し ■ アンインストールには管理者権限を持っているアカウント (ユーザー) が必要です。管理者 てください。

#### 1 プログラムの削除は以下から行います。

<Windows 10 をご利用の場合>

Windows の [スタート] メニューから [設定 (歯車マーク)] - [アプリ] - [CSV ファイルチェックコーナー事前準備セットアップ (Windows 利用者向け)]を選択し、ア ンインストール をクリックします。

<Windows 11 をご利用の場合>

Windows の [スタート] メニューから [設定 (歯車マーク)] - [アプリ] - [アプ リと機能]-[CSV ファイルチェックコーナー事前準備セットアップ (Windows 利用者 向け)]を選択し、 アンインストール | をクリックします。

# 2 はい をクリックします。

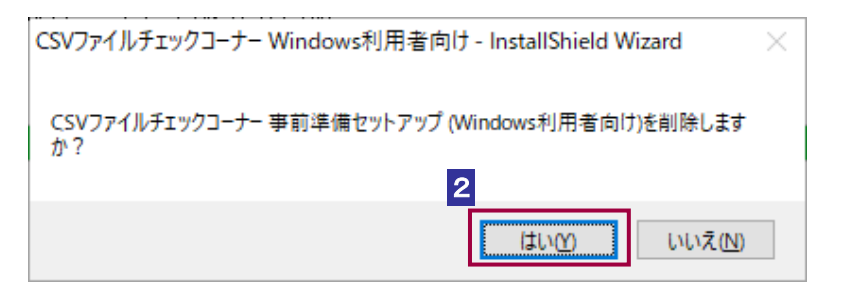

3 アンインストールが完了すると、以下の画面が表示されます。続けて e-Tax ソフト 事前準備セットアップインストーラ (Windows 利用者向け) を削除する方は はい、 アンインストールします。 を選択してください。e-Tax ソフト事前準備セットアッ プインストーラ (Windows 利用者向け) を削除しない方は いいえ、アンインスト ールしません。を選択してください。

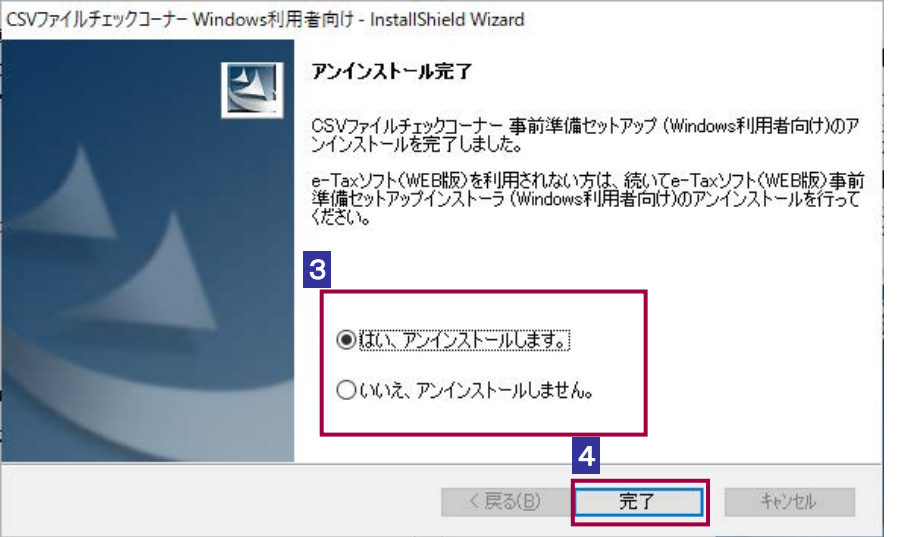

4 完了 をクリックします。

この後の手順は、3の選択状況によって異なります。 はい、アンインストールします。 を選択した場合は、e-Tax ソフト(WEB 版)事前準備セットアッ プ(Windows 利用者向け)のアンインストール手順をご参照の上、アンインストールを実施してくだ さい。 → 国 「e-Tax ソフト (WEB 版) 事前準備セットアップ (Windows 利用者向け)」 いいえ、アンインストールしません。を選択した場合はインストーラが終了します。

#### 5 Chrome 拡張機能 (e-Tax AP) をインストールされている方は、以下の手順でアンイ ンストールしてください。

<Google Chrome をご利用の場合>

Google Chrome を起動し、ブラウザ右上の [Google Chrome の設定]から [その他のツ ール] – [拡張機能] を選択し、[e-Tax AP] の 削除 をクリックします。

<Microsoft Edge をご利用の場合>

Microsoft Edge を起動し、ブラウザ右上の[設定など]から[拡張機能]を選択し、[e-Tax AP] の 削除 をクリックします。

これで事前準備セットアップと Chrome 拡張機能 (e-Tax AP)のアンインストールは完 了です。